#### **THESE INSTRUCTIONS ARE FOR WINDOWS 8**

We have used **Windows 8**. The screenshots and menu options referenced here may be slightly different depending on the version of the software running.

Also included are instructions for updating your credentials if you change your password and how to download the security certificate if you find that it is not present on your device already when working through step 1 and 2.

## **Configuring Your Windows 8 device for eduroam**

The process for connecting your Windows 8 device to eduroam includes steps 1-2 listed below. Windows 8 requires eduroam credentials to be saved/stored therefore if you change your network password you will need to follow the instructions on **"Updating credentials if you change your password"**.

#### **1. Setting up the eduroam connection**

1. If presented with the Windows 8 tiled screen, click on the **"Desktop"** tile.

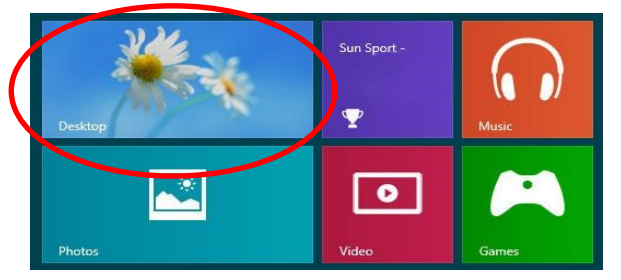

2. **Right click** on the **"Wi-Fi/Wireless"** icon on the System tray, as highlighted in the screen below, and then click on the **"Open Network and Sharing Centre"** link.

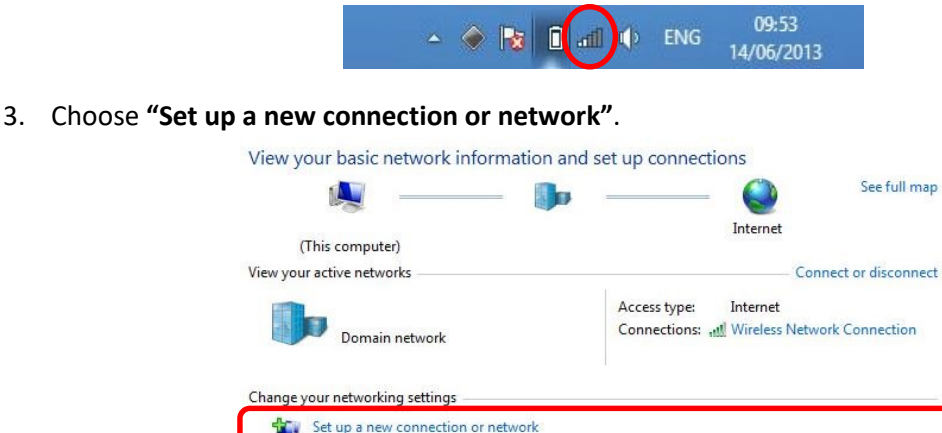

Set up a wireless, broadband, dial-up, ad hoc, or VPN connection; or set up a router or access point. Connect to a network ÷, Connect or reconnect to a wireless, wired, dial-up, or VPN network connection.

4. Click on **"Manually connect to a wireless network"**. Click on the **"Next"** button.

Version: 1.4 Date: 14/9/2016

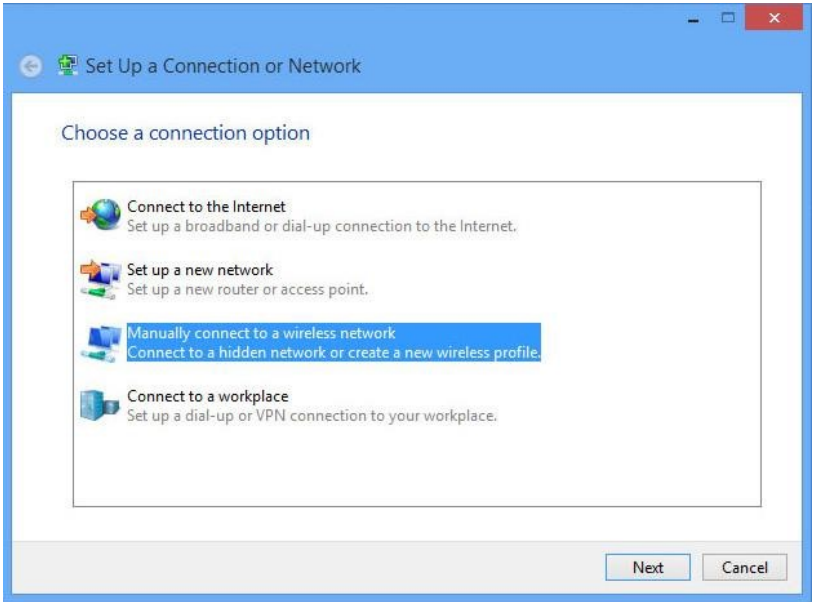

5. Type in/complete the network details exactly as shown in the diagram below, then click on the **"Next"** button - 8 × 1

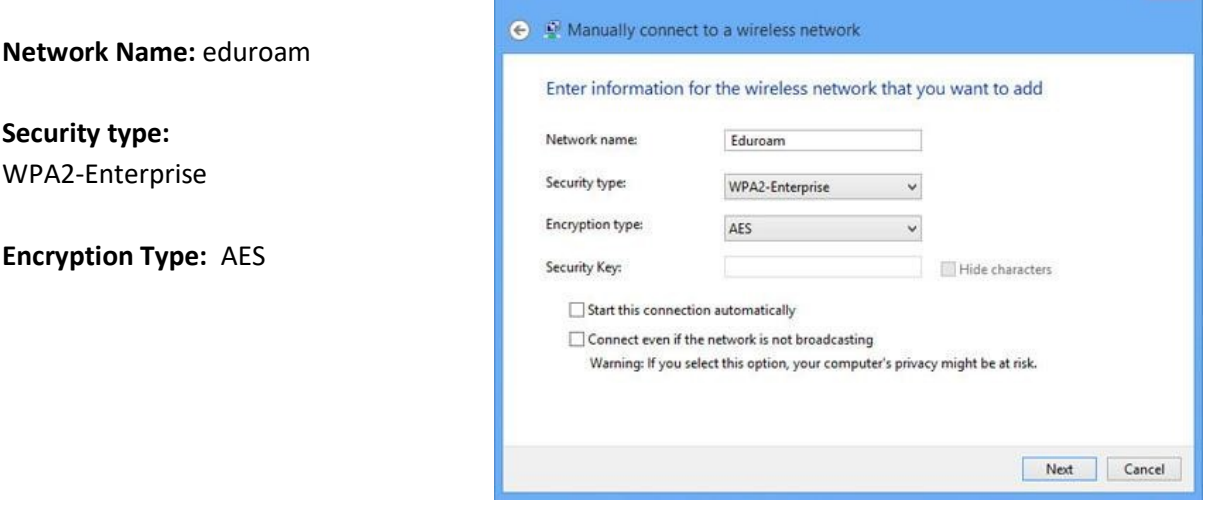

6. Click on **"Change Connection Settings"**.

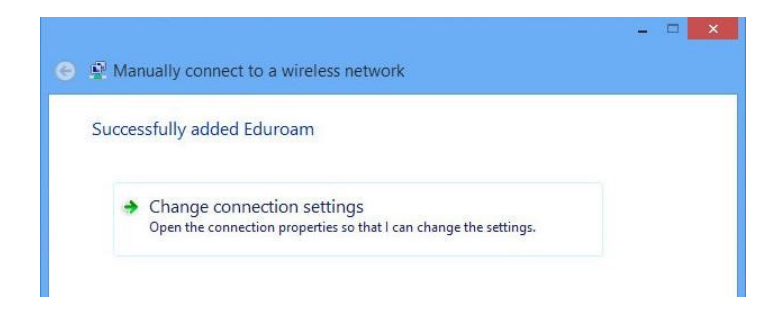

7. Click on the **"Security"** tab at the top of the dialog box.

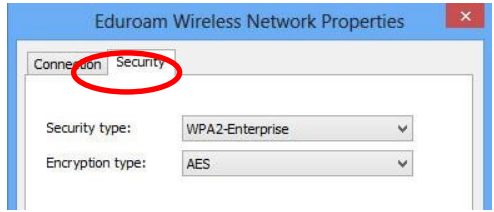

8. Click on the **"Settings"** button (beside the pull down menu where it says **"Microsoft: Protected EAP (PEAP)"**).

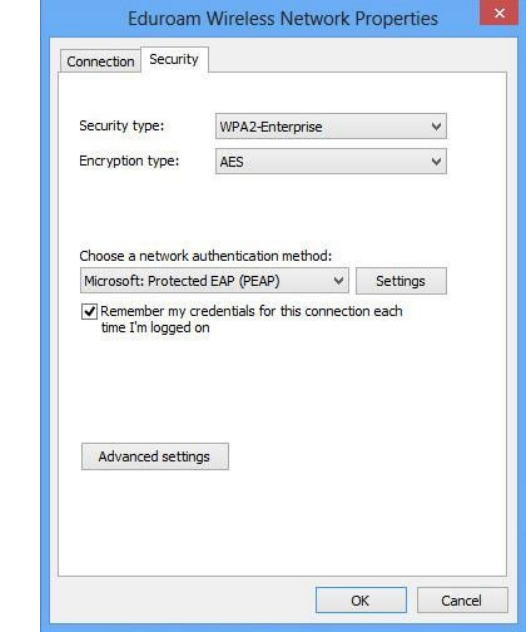

9. Ensure the box beside **"Verify the server's identity by validating the certificate"** is checked. From the list shown below labelled **"Trusted Root Certification Authorities"**, scroll down and choose **"AddTrust External CA Root"** by checking the box beside it.

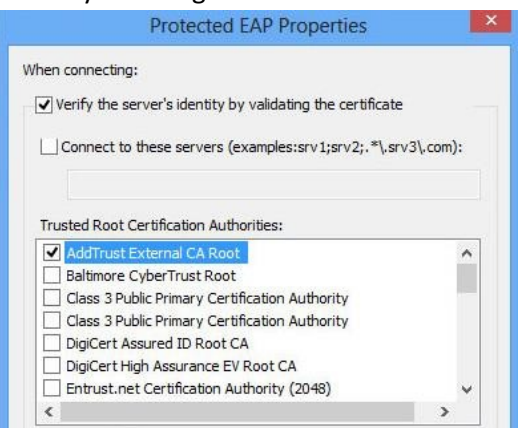

**Please Note:** If this certificate is not listed on your machine, close the window above by clicking on the **"Cancel"** button, but leaving the **screen from step 8 open**. Please go to **"Downloading and installing the security certification"** further down the page to install the certificate, then return to **step 8** to set continue setting up the connection.

10. Click on the **"Configure…"** button (located beside **"Secured password (EAP-MSCHAP v2)"**).

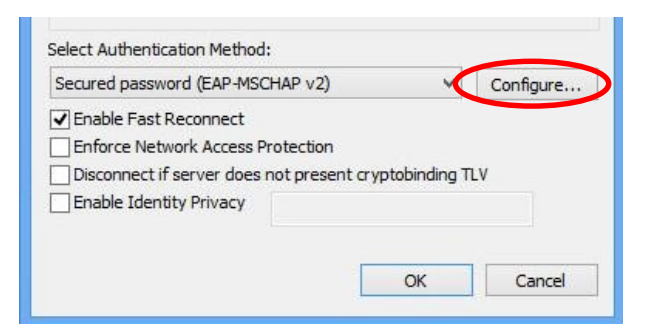

11. Ensure the checkbox beside **"Automatically use my Windows logon name and password"** is **unchecked** as in the screen below. Click on the **"OK"** button.

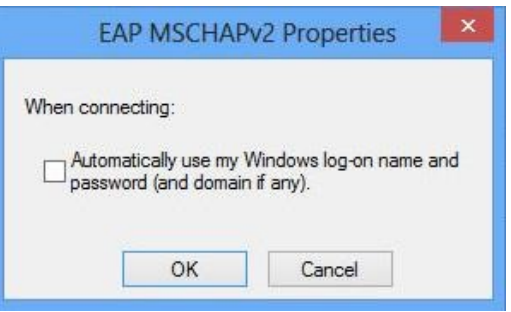

12. Click on the **"OK"** button on the **"Protected EAP Properties"** window to return to the main settings screen, as shown below. Click on the **"Advanced Settings"** button near the bottom of the window.

Values in this screen should read as: **Security Type:** WPA2-Enterprise **Encryption Type:** AES **Choose a network authentication method:** Microsoft: Protected EAP (PEAP)

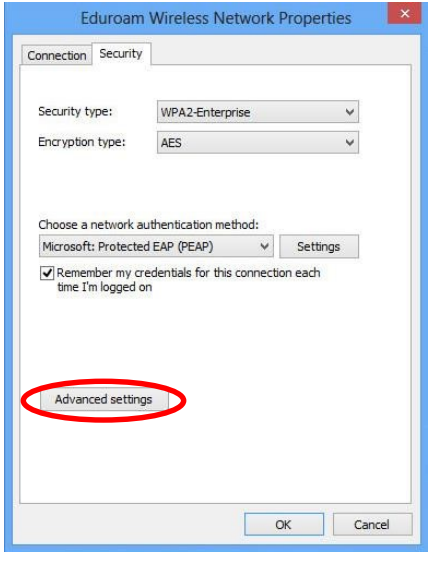

13. Check the box beside **"Specify authentication mode"**, and select **"User authentication"** from the menu below. Click on the **"Save Credentials"** button.

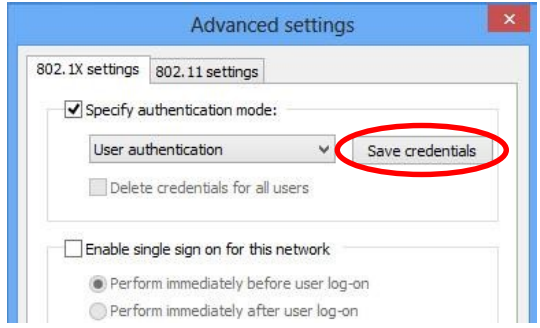

14. Enter your **eduroam login details** which are:

**Username:** Your University email address **Password:** Your University network password

Click on the **"OK"** button.

15. Click **"OK"** on any dialog boxes which are still open. Close the **"Manage Wireless Networks"** window.

#### **2. Connecting to eduroam**

1. If presented with the Windows 8 tiled screen, click on the **"Desktop"** tile.

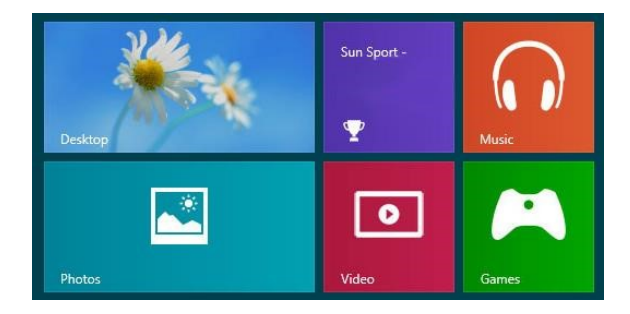

2. To connect to eduroam, **left click** on the **"Wi-Fi/Wireless"** icon in the System tray.

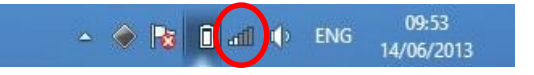

3. Click on **"eduroam"** and click on the **"Connect"** button.

**Please note:** Most institutions will use **"eduroam"** as the name of their network. If an organisation offers an eduroam visitor service, but you cannot see **"eduroam"** in the list of available Wi-Fi networks, please contact the local service desk or consult posters to see what name they are using.

## **Updating credentials if you change your password**

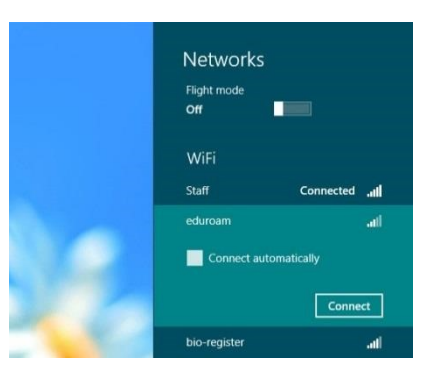

1. If presented with the Windows 8 tiled screen, click on the **"Desktop"** tile.

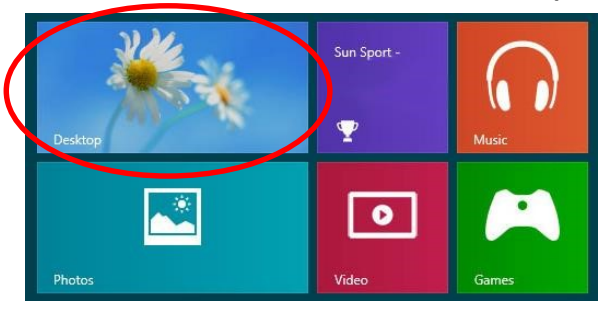

2. **Left click** on the **"Wi-Fi/Wireless"** icon in the System tray.

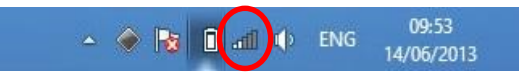

3. **Right click** on **"eduroam"** and click on **"View connection properties"**.

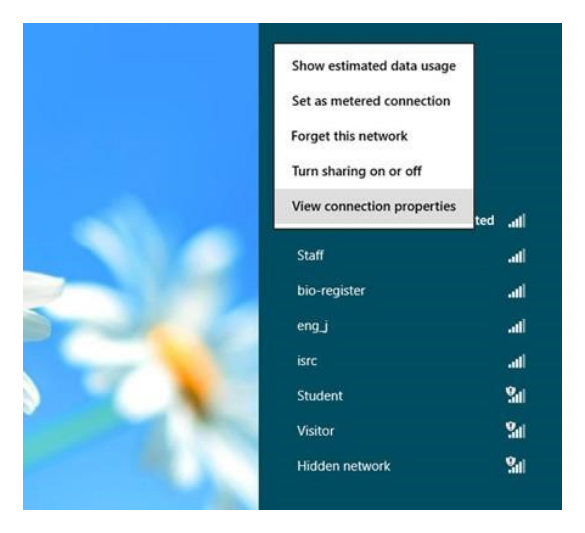

4. Click on the **"Security"** tab at the top of the dialog box.

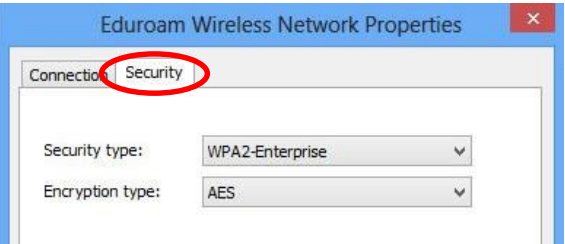

5. Click on the **"Advanced Settings"** button near the bottom of the window.

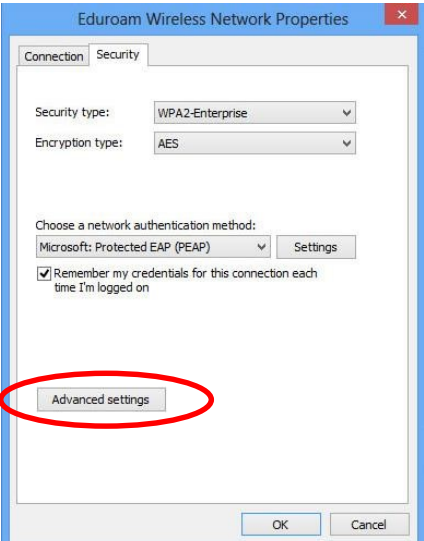

6. Click on the **"Replace Credentials"** button.

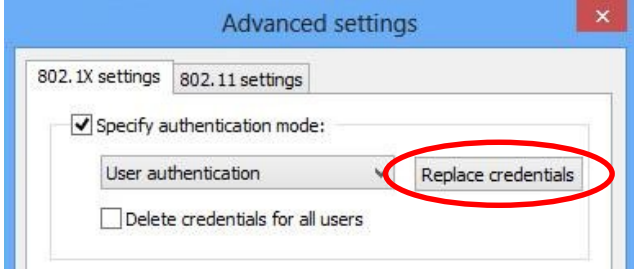

7. Type your new credentials into the box provided and click on **"OK"**. Click on **"OK"** on any other dialog boxes to close them.

**Username:** Your University email address **Password:** Your University network password

# **Downloading and Installing the Certificate required to connect to eduroam (Only required if not already on machine)**

**Please Note:** This step is only required if you have attempted to set up the eduroam connection and found that the required certificate is not already listed on your machine.

Ulster uses a **CA security certificate** for eduroam so that **you can check and have confidence that you are connecting securely to genuine Ulster servers only**. To ensure that your connection is secure, you need to install **"AddTrust External CA Root"** authority (CA). To do this, you will need to use another wireless network or connect to 3G.

- 1. Download the certificate file from the Ulster eduroam website at <http://www.ulster.ac.uk/eduroam/> by clicking on the **"Download Security Certificate"** link.
- 2. When prompted, check the radio button beside/choose **"Open with"** or select **"Save File"** to save the file on your computer and then click on **"OK"**.

3. When prompted with the following screen, click on the **"Install Certificate"** button.

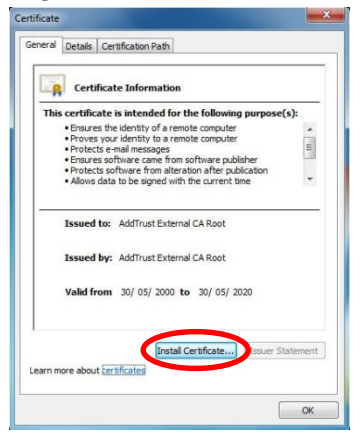

4. Click on the **"Next Button"** when the **"Certificate Import Wizard"** screen appears.

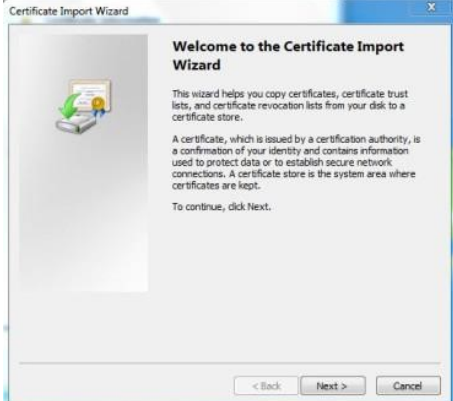

5. Select **"Place all certificates in the following store"** by clicking on/selecting the radio button to the left of it. Click on the **"Browse"** button.

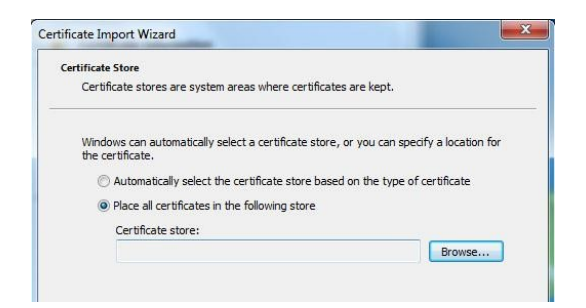

6. When prompted with the **"Select Certificates Store"** screen, click on **"Trusted Root Certification Authorities"** as in the image below, and then click on the **"OK"** button.

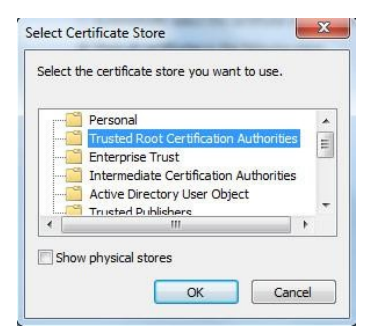

7. Check that the **"Certificate Store"** now reads the same as in the image below and then click on the **"Next"** button to continue. Click on the **"Finish"** button.

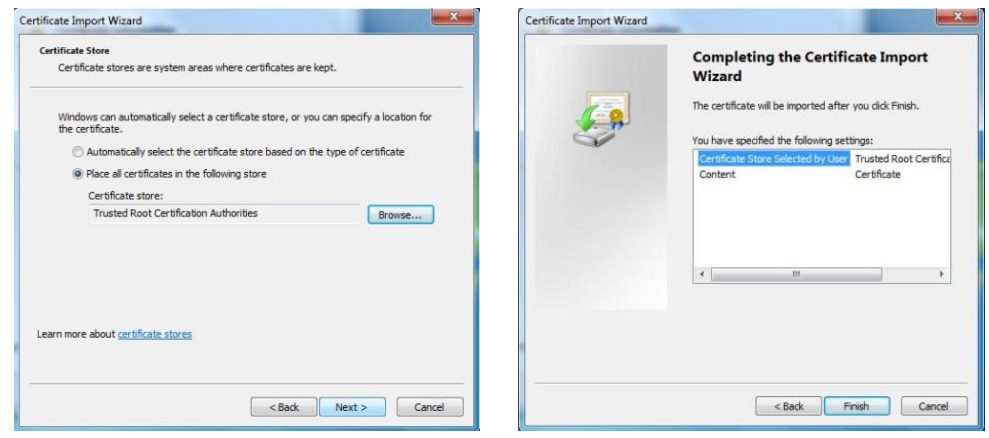

8. You should then be presented with the following screen to let you know the certificate has been sucessfully installed.

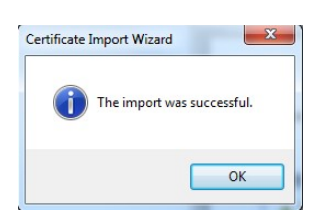